## *How To Download and Use the*  **AccessJFG Mobile App**

# ACCESS JFG U

#### **Apple iOS Devices**

- 1. Go to the App Store on your mobile device
- 2. Search for "Johnson Financial Group"
- 3. Johnson Financial Group AccessJFG Mobile App should be the first app shown (after any advertised apps that appear at the top of the list).
- 4. Johnson Financial Group has two apps. Please look for the app that shows the logo below and includes the screenshots with the AccessJFG logo at the top.
- 5. Once the app is downloaded, use the same credentials you use to log in to the desktop version of AccessJFG.

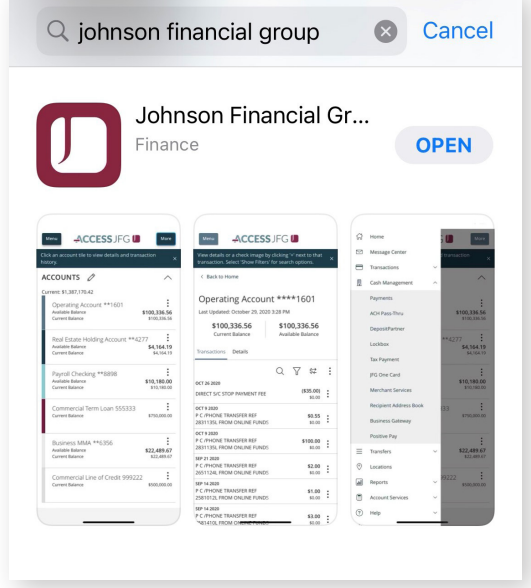

#### **Android Devices**

- 1. Go to the Google Play Store on your mobile device
- 2. Search for "Johnson Financial Group"
- 3. Johnson Financial Group AccessJFG Mobile App should be the second app shown (after any advertised apps that appear at the top of the list).
- 4. Johnson Financial Group has two apps. Please look for the app that shows the logo below and includes the screenshots with the AccessJFG logo at the top.
- 5. Once the app is downloaded, use the same credentials you use to login to the desktop version of AccessJFG.

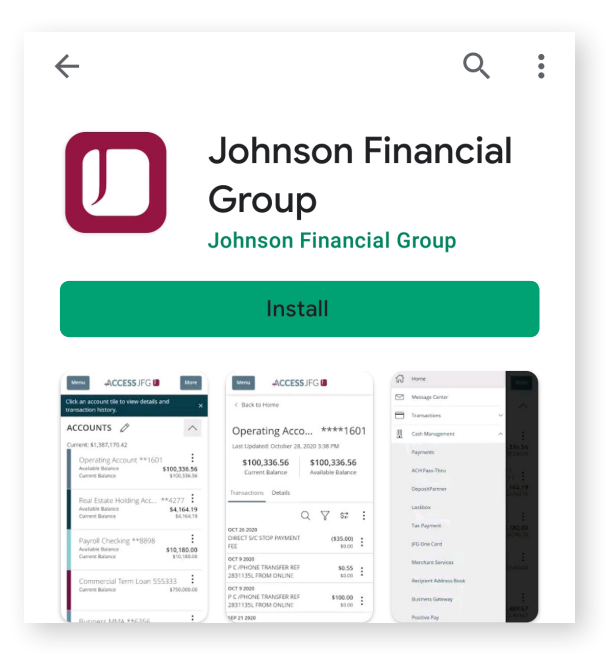

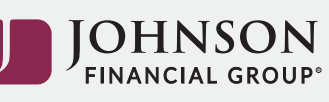

#### **Using the AccessJFG Mobile App**

The AccessJFG desktop and mobile experiences are nearly identical, making key features and functionality quick and easy to use.

Here are some of the key features you may want to use:

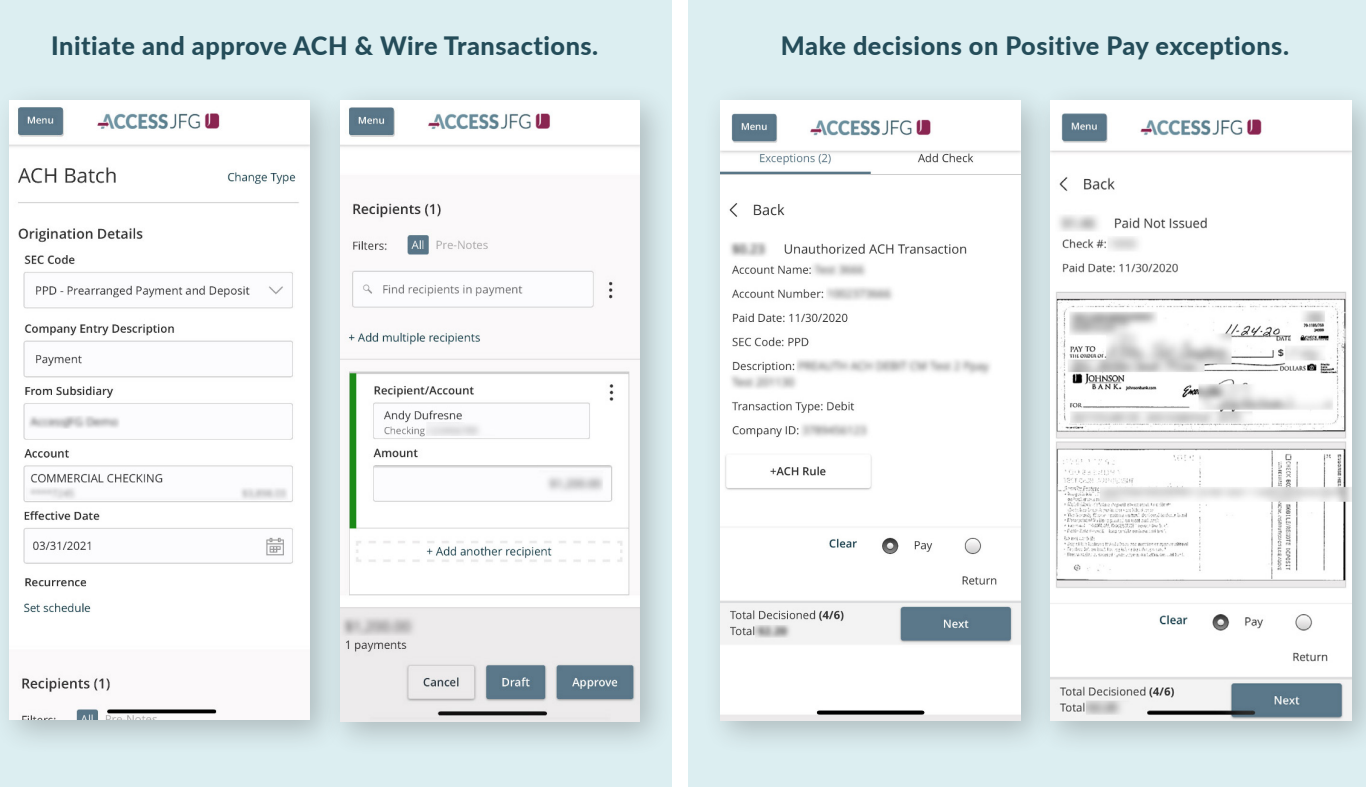

*Note: The ability to upload ACH/Wire information from a file is not available in mobile.*

### Let's start a conversation

For additional information, please contact your Treasury Management Advisor or visit **JohnsonFinancialGroup.com/AccessJFG**.

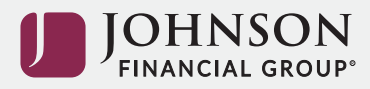

BANKING WEALTH **INSURANCE** 

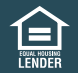